## **How to upload your homework to Class Charts**

**Step 1: Log in to your Class Charts account and click on the homework tab.**

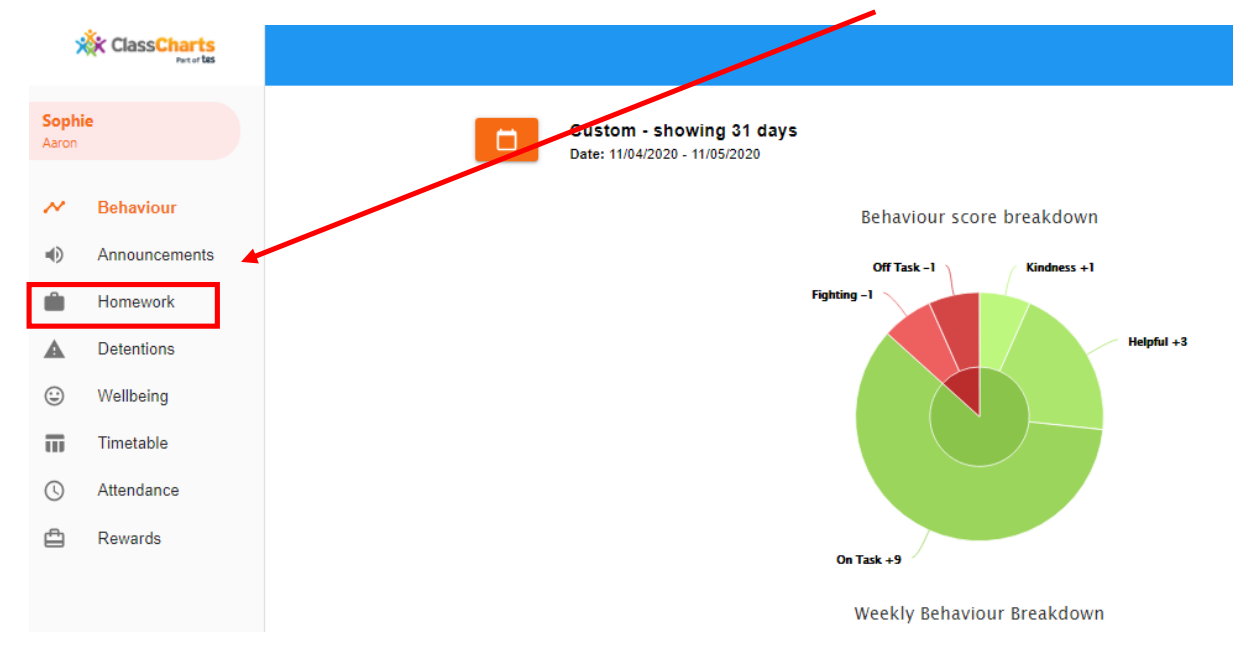

## **Step 2: Click on the work you are going to do and complete this by the due date.**

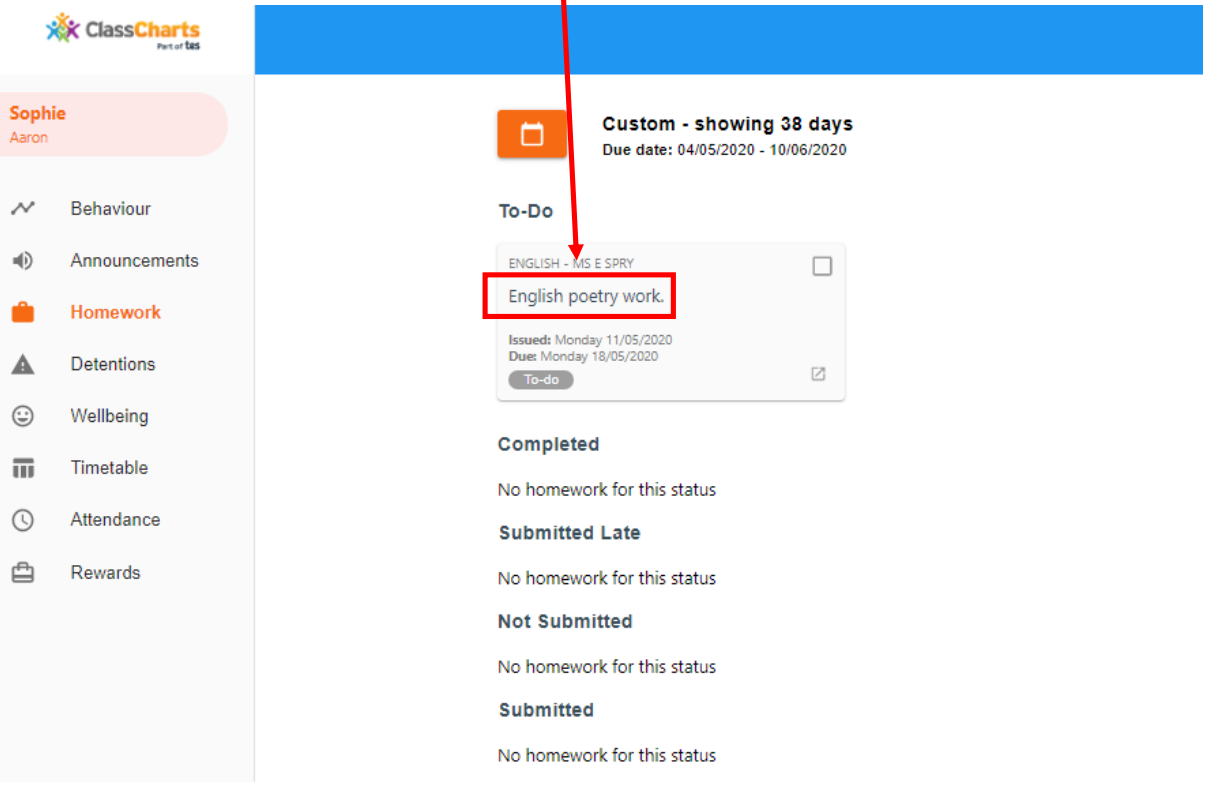

**Step 3: When you have completed this work click the box to show your teacher it is completed.** 

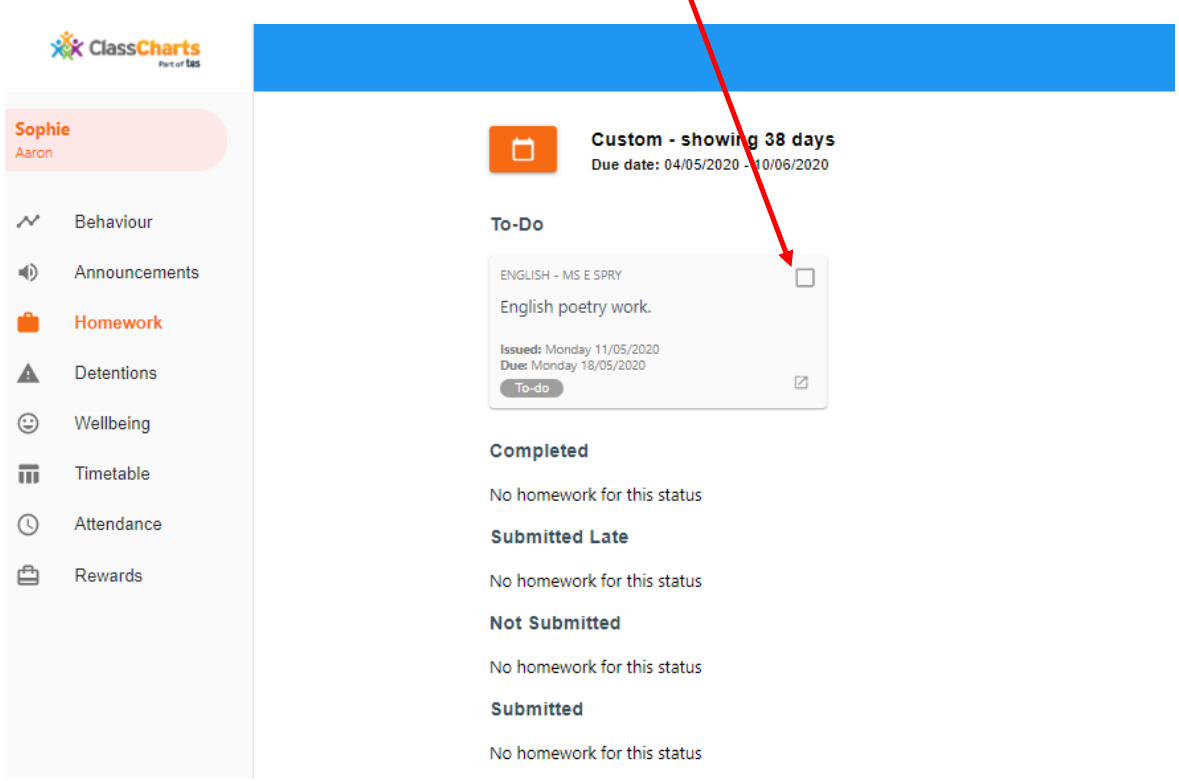

**Step 4: Next to upload your work, click on the blue button that says 'upload attachment'. This will allow you to upload a document from your own file. This could be a word doc, photograph etc. A green sign at the bottom of your screen will tell you this is uploaded.** 

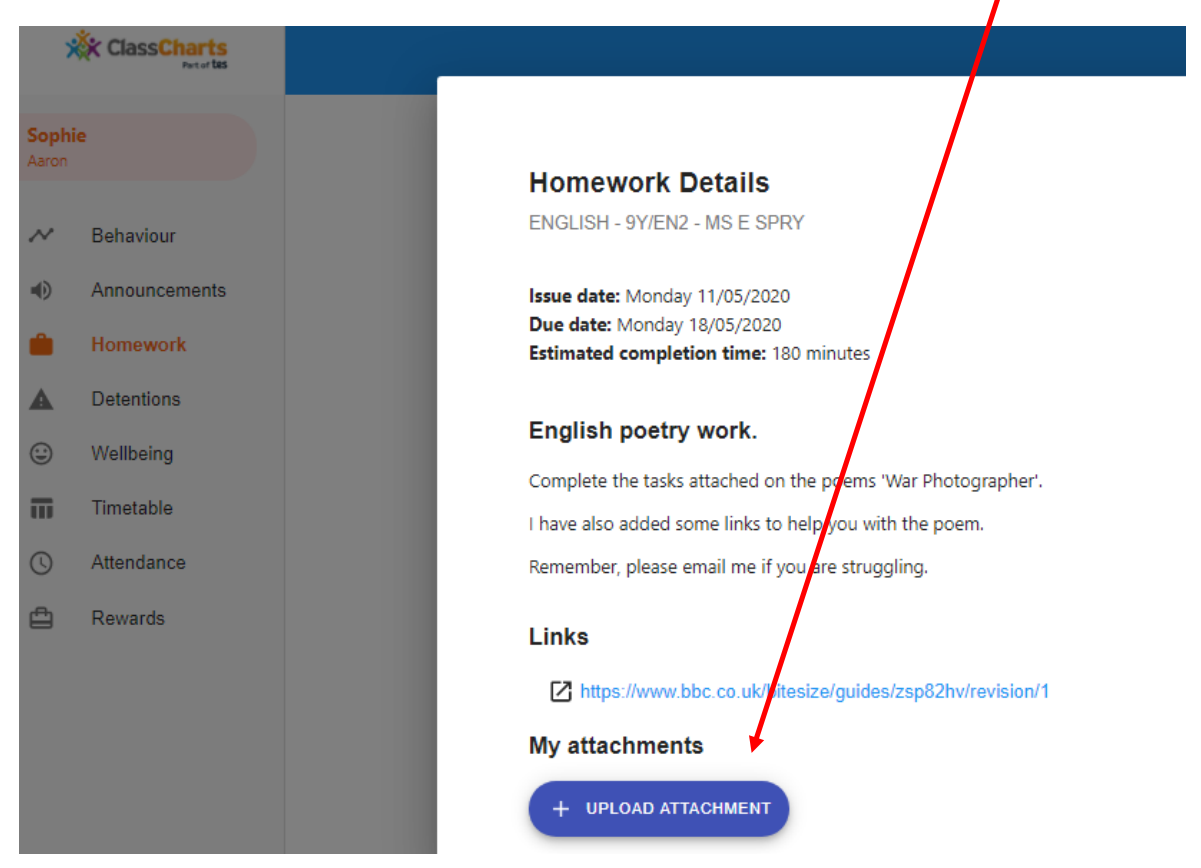